# **Retiring Assets**

**Purpose**: Use this document as a reference for retiring assets in ctcLink.

**Audience**: Financial Asset Manager, Facilities Asset Manager.

You must have at least one of these local college managed security roles:

• ZZ Asset Processing

If you need assistance with the above security roles, please contact your local college supervisor or IT Admin to request role access.

From time to time, assets are disposed of, through sales, trade-ins, scrapped, etc. To update ctcLink Asset Management for these disposals, use the Retirement function.

# **Retiring Assets**

#### **Navigation: Asset Management > Asset Transactions > Asset Disposal > Retire/Reinstate Asset**

- 1. The **Asset Retirements** Find an Existing Value page displays.
- 2. Enter the **Business Unit.**
- 3. Optional to enter or lookup a combination of search criteria to locate an asset or refine results:
	- Asset Identification.
	- Tag Number.
	- Parent ID.
	- Description.
	- Asset Status.
- 4. Select the **Search** button.
- 5. The **Retire Assets** page displays. Use it to perform a financial transaction on an asset.
- 6. Use the **Retire As** drop-down arrow to select the appropriate type of retirement transaction.
- 7. Select the **Go** button.

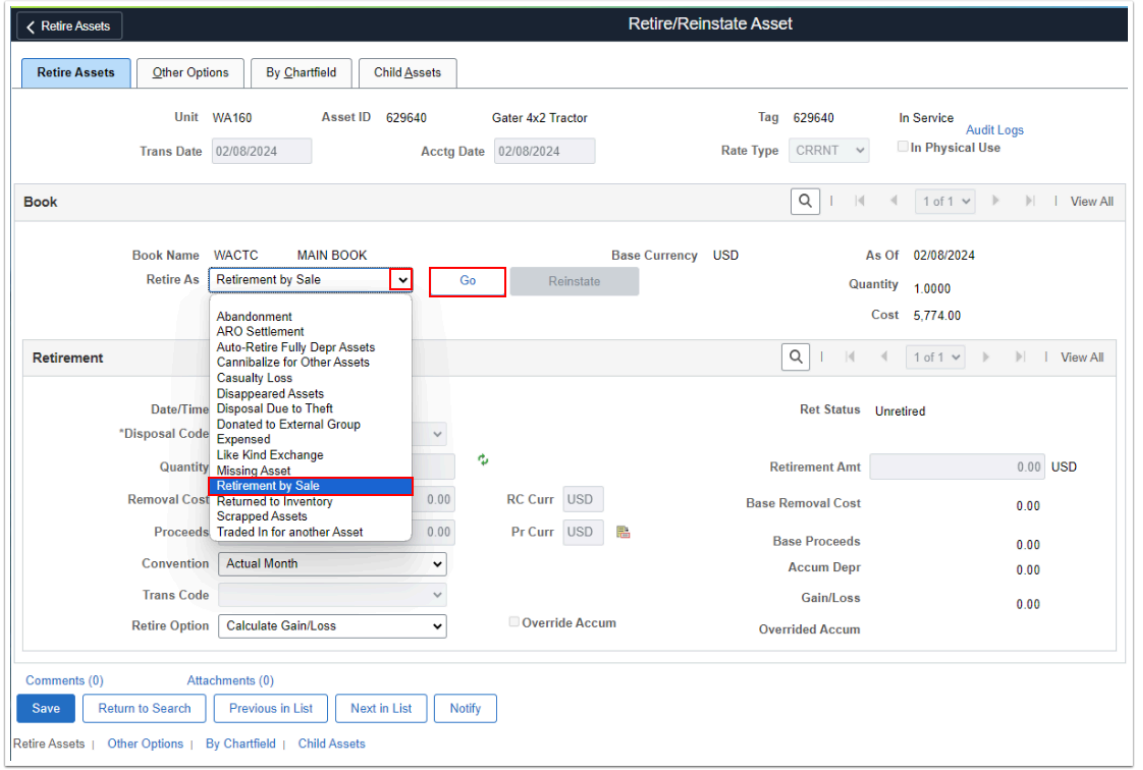

 Unsure if the asset is a (G) Governmental or (P) Proprietary cost type? Select the **By Chartfield** tab page and then select the **Chartfields** tab.

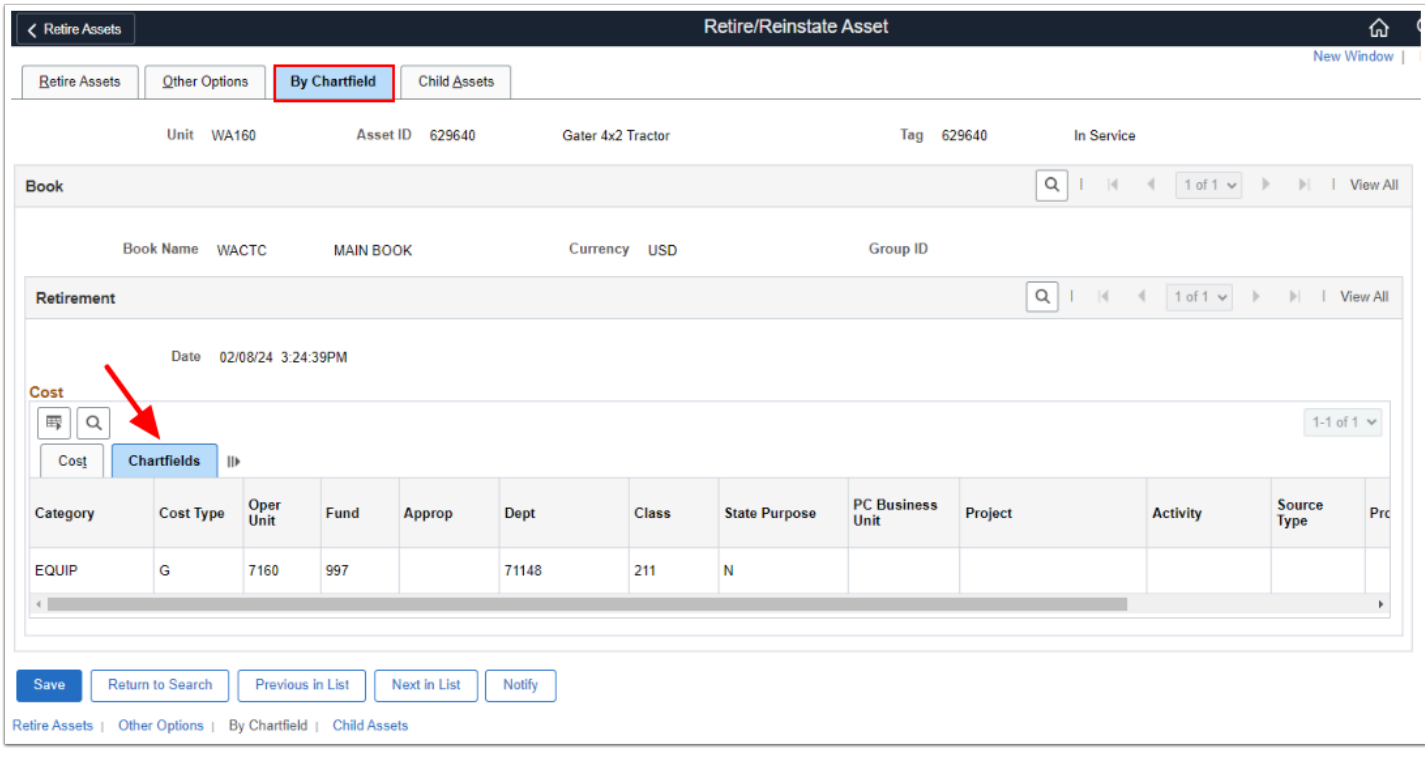

- 8. Back on the **Retire Assets** tab, the updated page displays. Use the **Retirement** section to enter the disposal accounting information for the asset:
	- a. Enter the amount of any costs to remove the asset from your possession in the **Removal Cost** field.
	- b. Enter the amount of any proceeds for the transaction in the **Proceeds** field.
	- c. Select the proper **Trans Code** to generate proper accounting treatment. You can find the funding source on the By Chartfield tab. If the Fund is 997, use Governmental Funding, else choose Proprietary Funding.
- 9. Select **Save**.

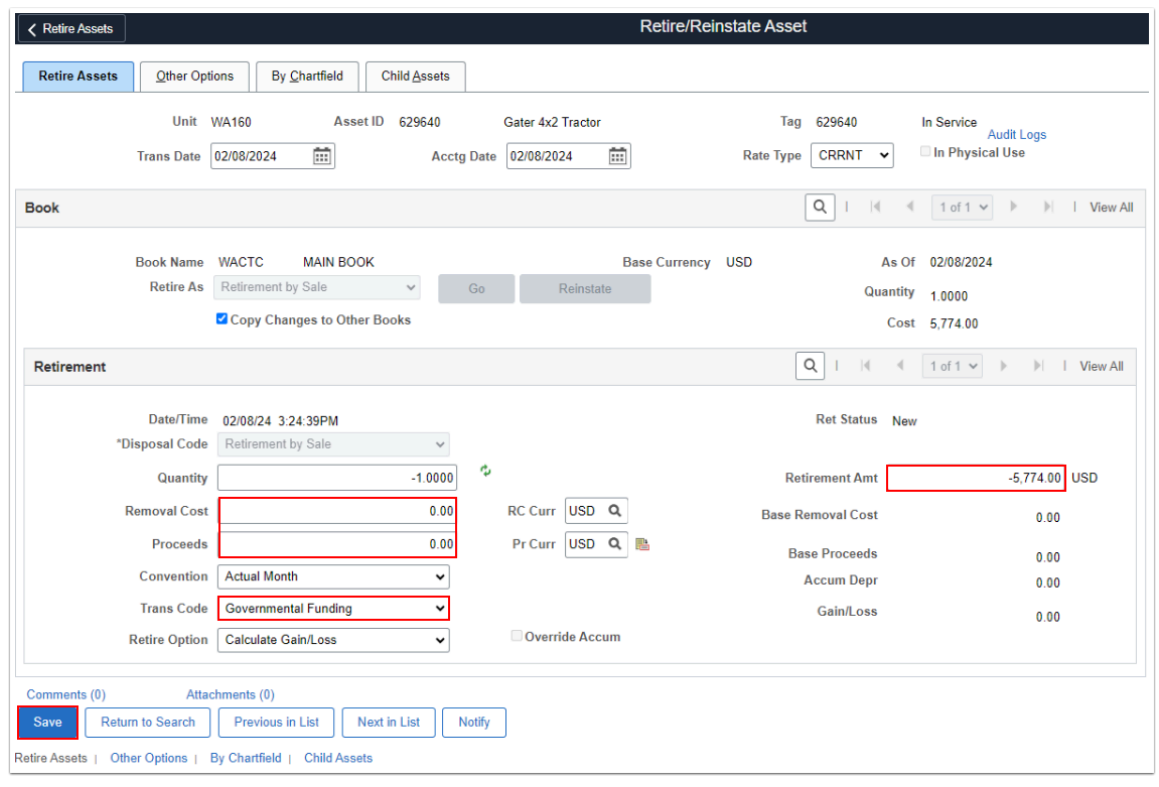

 If you get an error message, you may have forgotten to change the Trans Code. Only **Governmental Funding** and **Proprietary Funding** are valid Trans Codes.

10. The updated **Retire Assets** page displays with the asset status or tag as 'Disposed'.

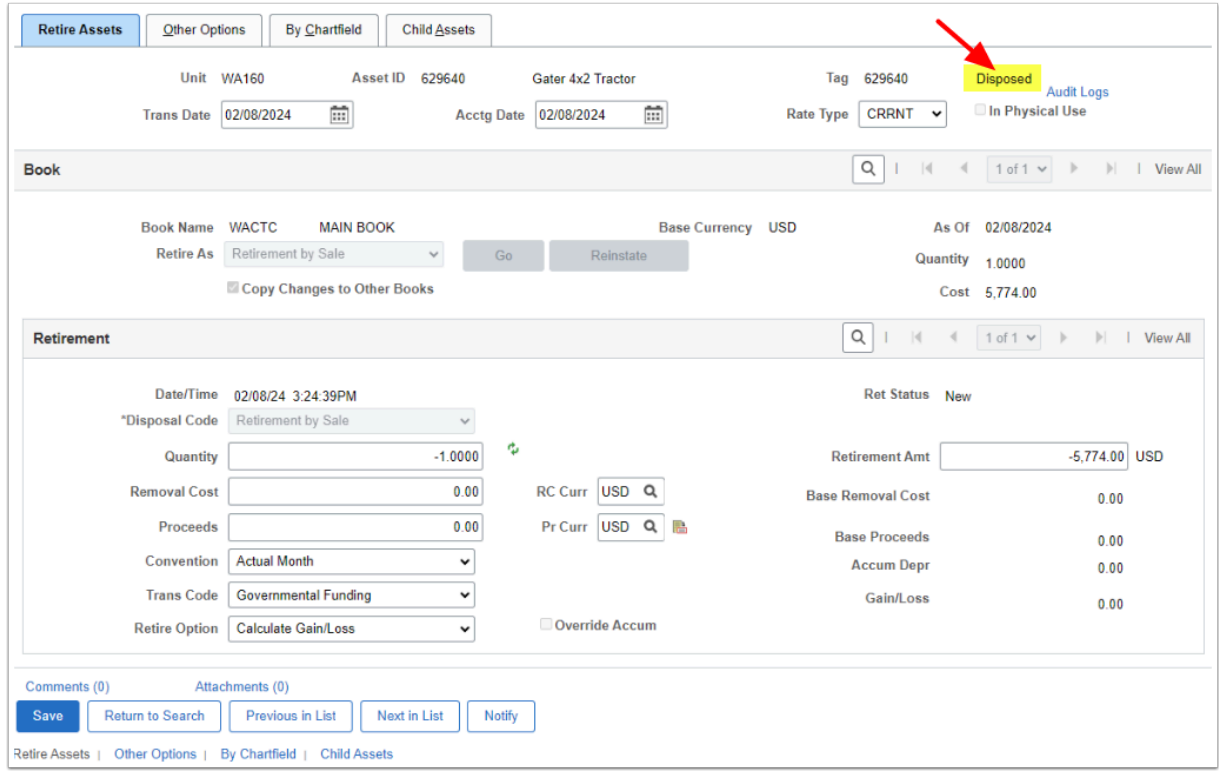

11. Next, navigate to QRG [Viewing Retired Assets t](https://ctclinkreferencecenter.ctclink.us/m/79729/l/928559-viewing-retired-assets)o review the asset cost history information.

 Retired assets still need to be processed through [Depreciation Calculation,](https://ctclinkreferencecenter.ctclink.us/m/79729/l/928520-processing-depreciation-calculations) [Create](https://ctclinkreferencecenter.ctclink.us/m/79729/l/928529-creating-accounting-entries)  [Accounting Entries,](https://ctclinkreferencecenter.ctclink.us/m/79729/l/928529-creating-accounting-entries) and [Close Depreciation](https://ctclinkreferencecenter.ctclink.us/m/79729/l/928525-9-2-closing-depreciation-accounting-periods).

## **Video Tutorial**

The video below demonstrates the process actions described in the steps listed above. There is no audio included with this video. Select the play button to start the video.

### **Video Tutorial Via Panopto**

View the external link to [Retiring Assets.](https://sbctc.hosted.panopto.com/Panopto/Pages/Viewer.aspx?id=1ae145f7-fe56-4cfe-bdfd-b1110006bd71&start=0) This link will open in a new tab/window.